# **PZB Online Search Request Quick Reference Guide**

The Online Search Request application can be accessed from PZB's Internet Site via **Online Services >> Online Search Request**.

#### **Register a New Account**

Complete the following User Registration Form to register a New Account. A red asterisk \* indicates required fields.

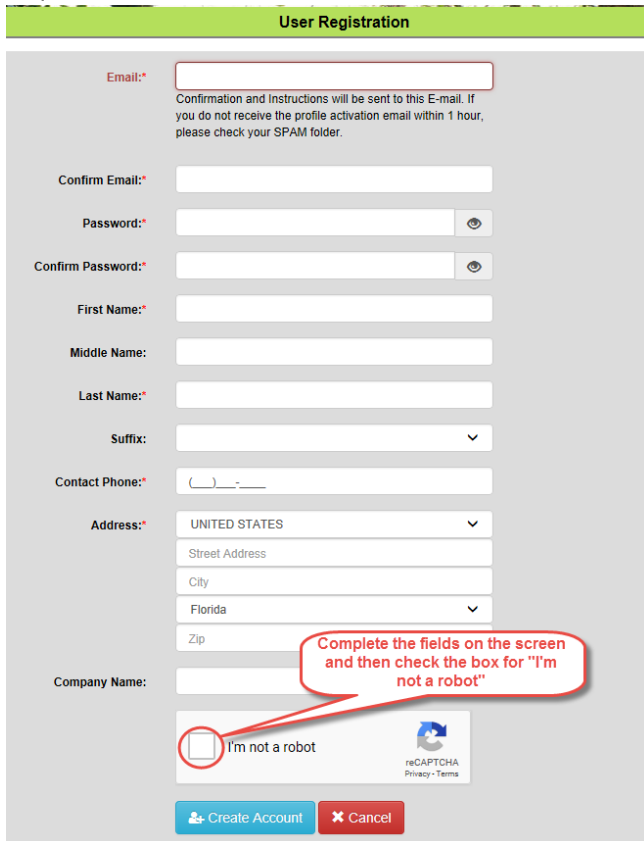

Check the "**I'm not a robot**" checkbox. Follow the instructions, if any, until you see a green check mark appear in the checkbox. Click the "**Create Account**" button **Expression .** You will receive a message pop-up similar to the following:

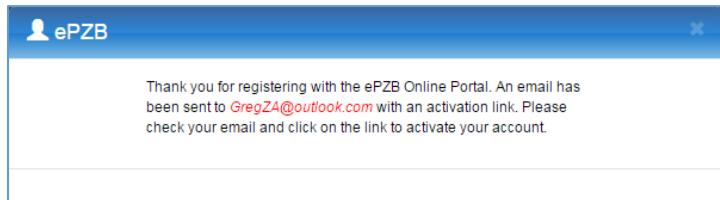

You will receive an email containing an **Activation Link** that must be clicked to complete the registration process. **You will not be able to log in to your account until you have clicked the Activation Link**. This is a security measure to ensure your email is the one that is registered to the account.

The email will look something like this…

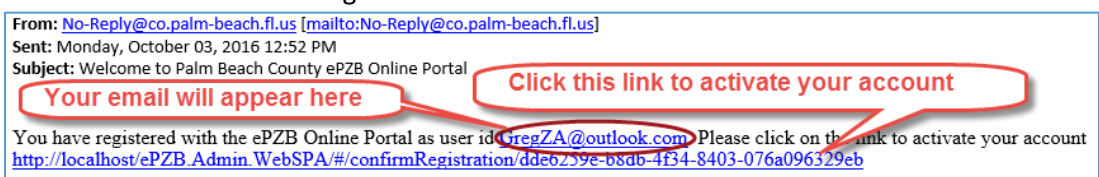

Clicking the Activation Link completes the Registration process. Upon successful activation, you will see the following message and may sign in.

Your account has been successfully activated. Please Sign In to continue

# **Log In**

Enter your registered **User Name** and **Password** then click **Log In**.

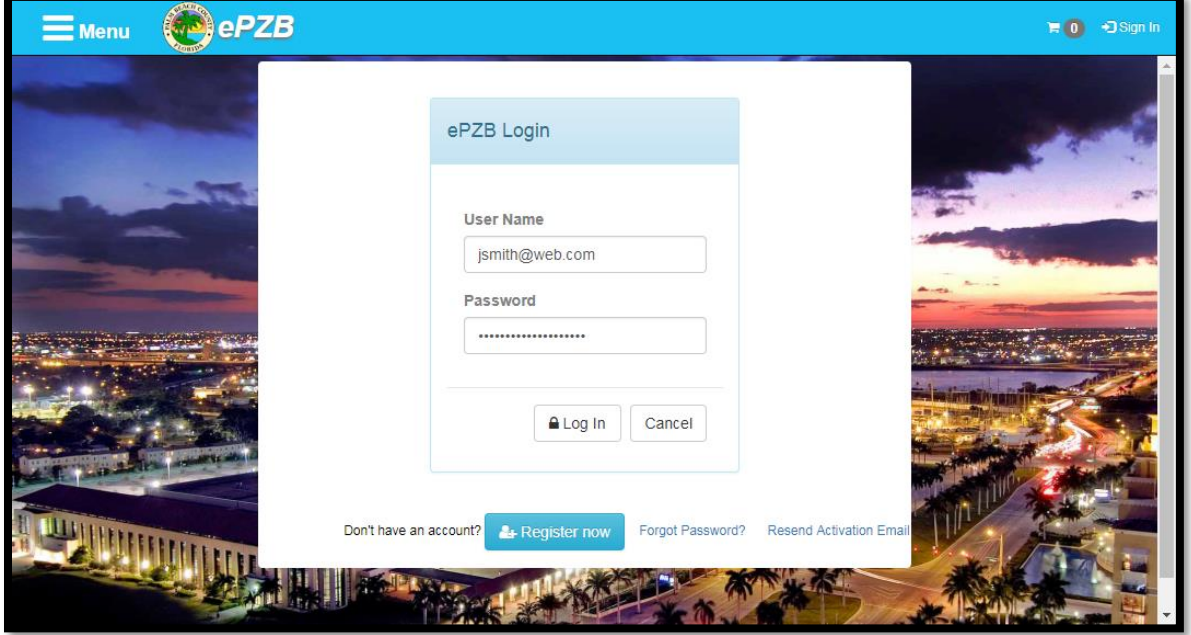

You will be directed to the **ePZB Home** page:

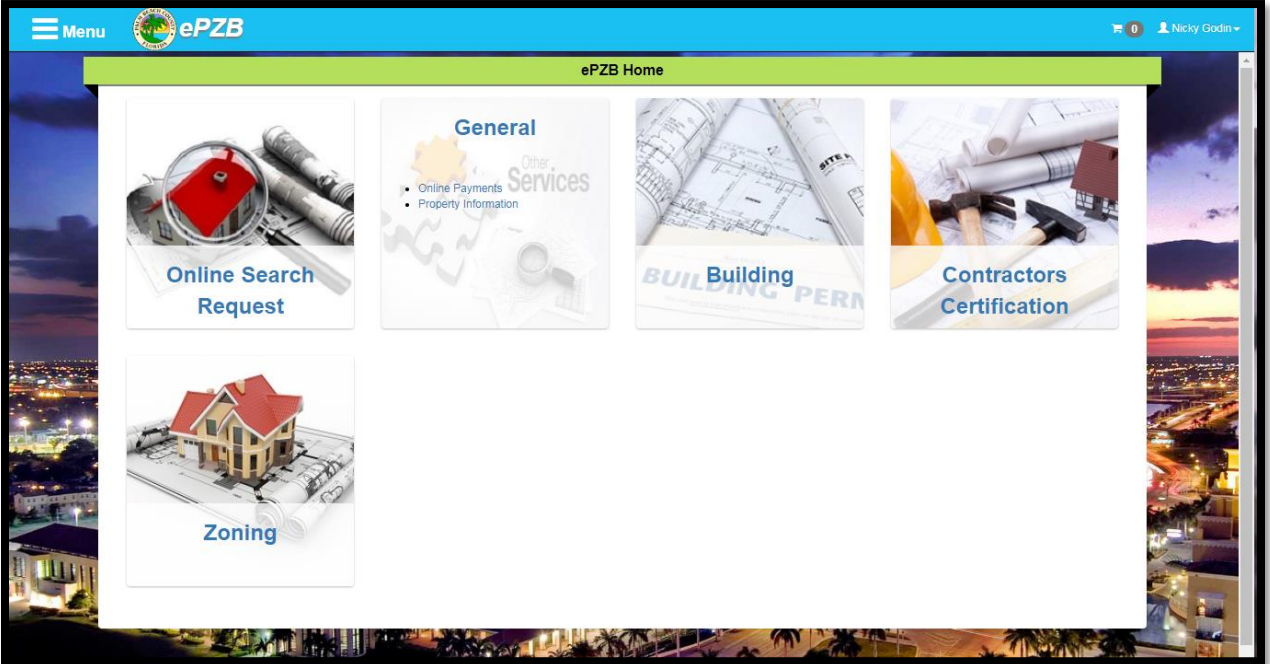

Return to the **ePZB Home** page at any time by clicking the **ePZB** logo:

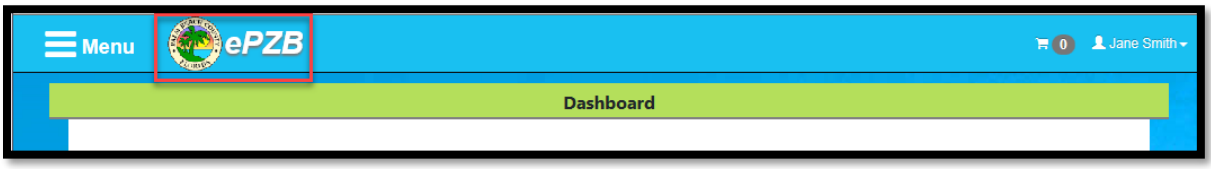

Hover your mouse over the **Online Search Request** tile to view your options. Alternatively, you may use the menu on the left hand side of the page. If the menu is not visible, click the Menu icon in the top left section of the page.

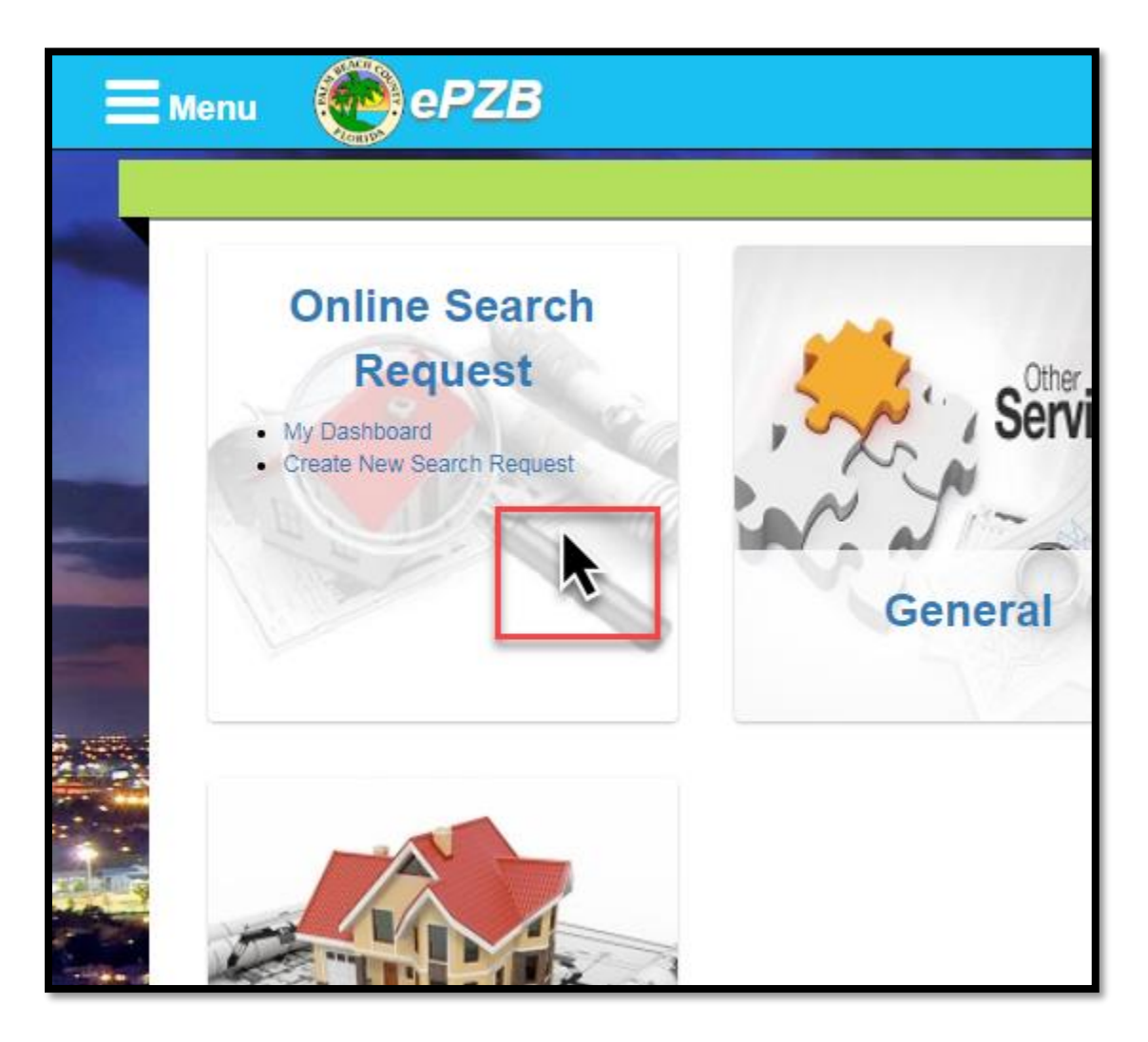

The **My Dashboard** link will take you to your Dashboard where you can view the status of existing requests. The **Create New Search Request** link will take you to a new request page.

#### **Individual User / Company User**

The first time you click on either **My Dashboard** or **New Online Search Request**, you will be prompted to choose whether you are an Individual User (All requests entered by you can be viewed only by you) or a Company User (All requests entered by you are shared with everyone in your company).

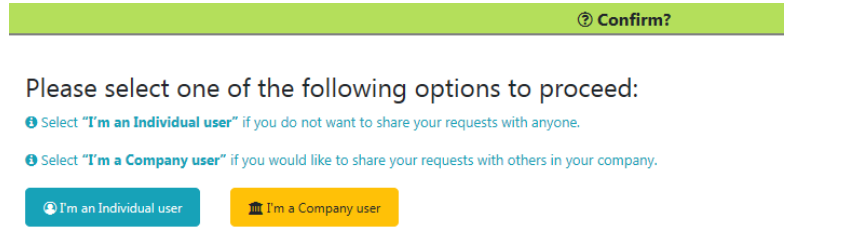

#### **Individual User**

If you select the "**I'm an Individual User**" option, you be asked to confirm your choice and then be directed to **My Dashboard**. Click the New Request button **CO New Request** to add a request.

#### **Company User**

If you select the "**I'm a Company User"** option, the **Company Info** page will be displayed with two options.

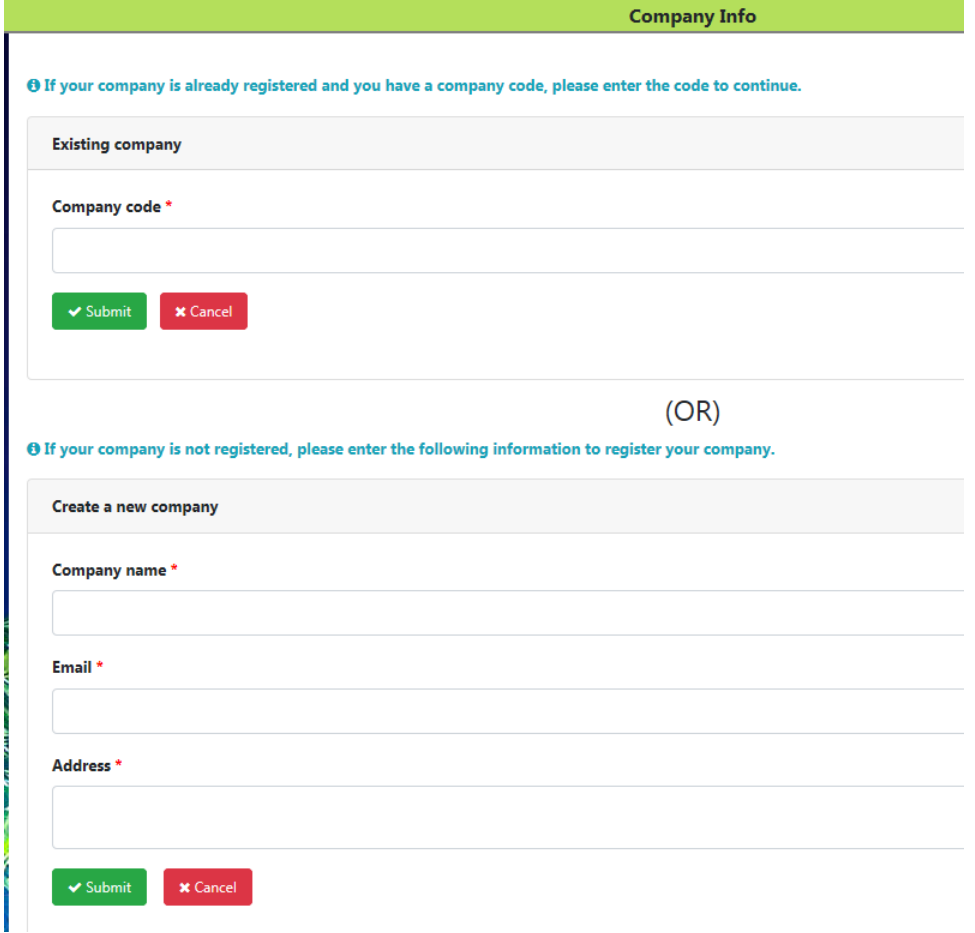

#### **Register a New Company**

If you are registering a new company, complete the bottom portion of the page and click the **Submit** button. Your company will be registered and you'll receive a **Company Code** that will need to be used by all other registered users in your company in order to be able to share requests.

**Success** 

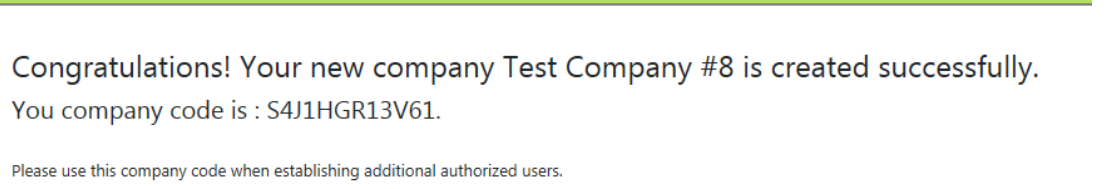

 $\blacktriangleright$  Go to dashboard

Click the **Go to Dashboard** button to begin your Online Search Request. Note that your **Company Code**

is displayed in the upper right hand corner of the Dashboard. Click the New Request button **O New Request** to add a request.

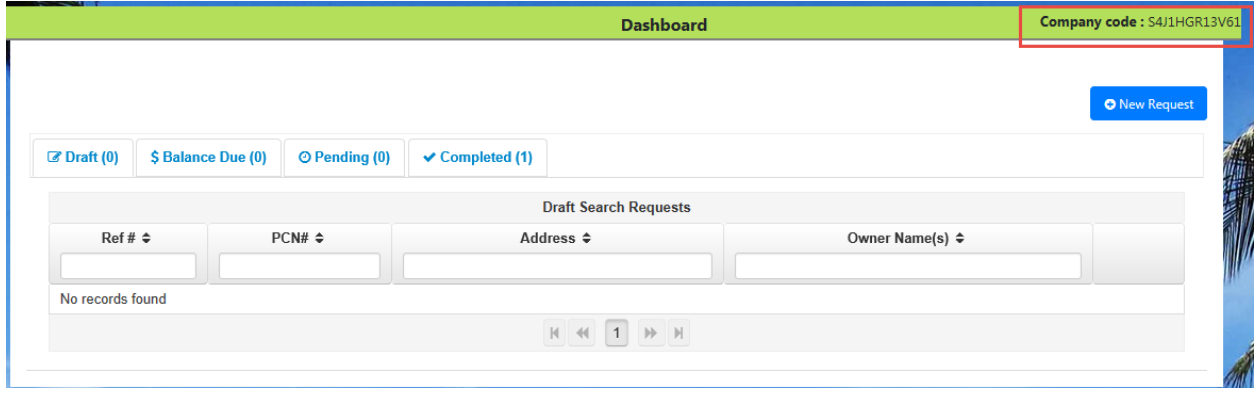

#### **Add a User to an Existing Company**

If your company is already registered, enter your **Company Cod**e and click **Submit**. Your account will be linked to the company and you will be directed to **My Dashboard**. Please note, the company code is case sensitive. Click the New Request button **PO New Request** to add a request.

**New Online Search Request Page**

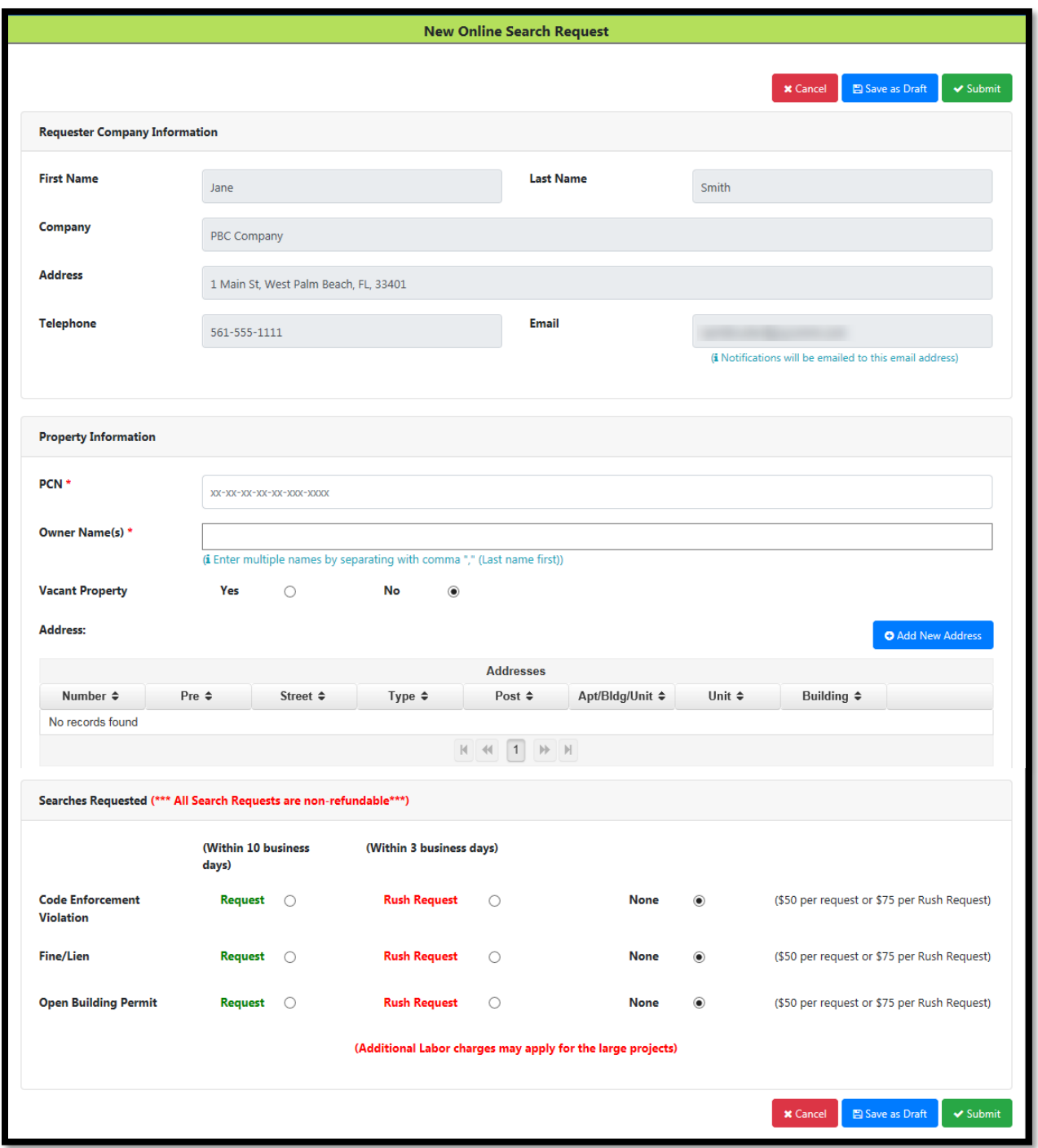

### **Requestor Company Information**

Displays the information given at registration. To modify the data, click your name in the upper right corner of the screen then click **My Profile**.

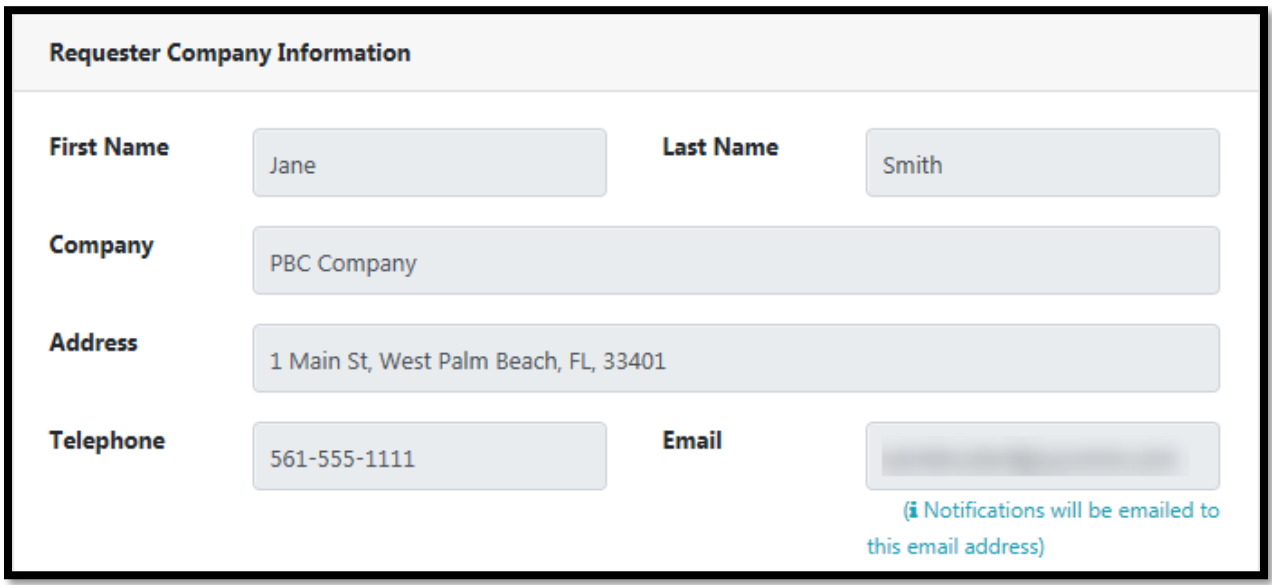

#### **Property Information**

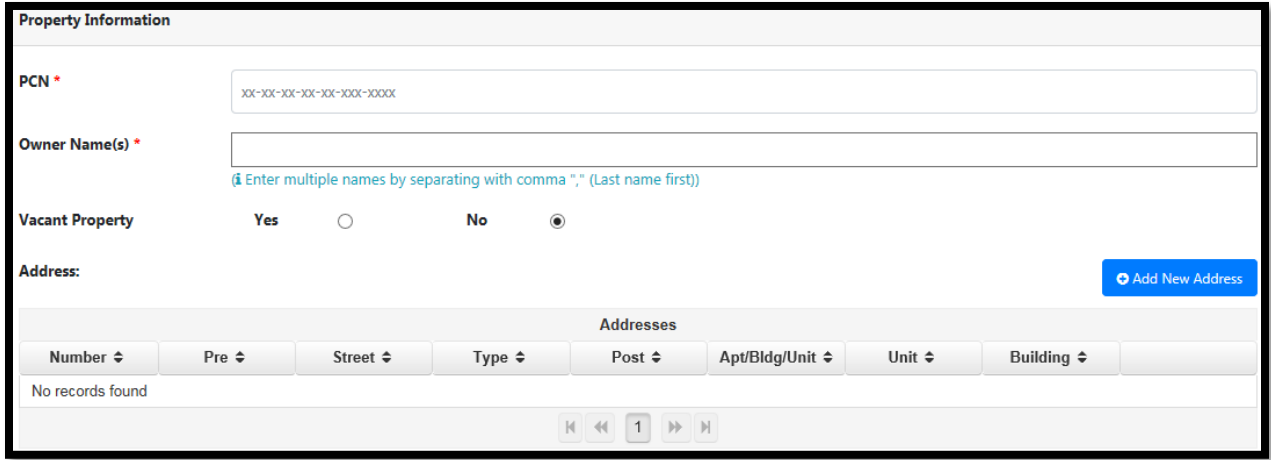

**PCN** – (Property Control Number) All PCN numbers must be valid. An error message will display if the PCN is invalid.

**Owner Name(s)** – Enter one or more name.

**Vacant Property** – If the property is vacant, click **Yes**.

**Address** – This is the property address. Enter the address by clicking the **Add New Address** button.

#### **Searches Requested**

#### *Please note that all search requests are non-refundable.*

Click the appropriate radio button next to the search you wish to have run:

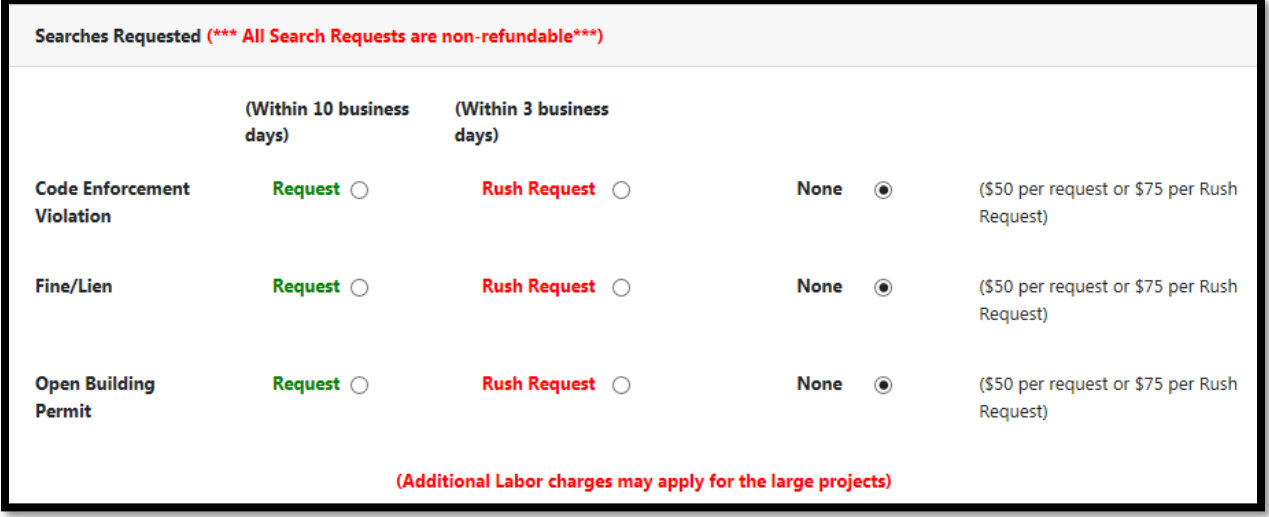

#### **Save Options**

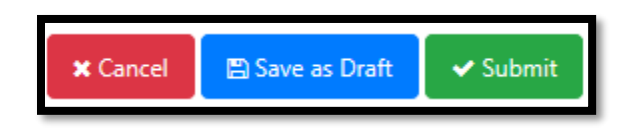

**Cancel** – Does not save your request

**Save as Draft** – Saves your request but does not send it to PZB for processing. **Submit** – Saves your request and sends it to PZB for processing. However, **your request will not be reviewed until payment has been received.** 

To **pay online**, select the requests you wish to pay for and Click the **Add to Cart** button. Select the cart icon in the top right corner of the page to proceed with payment.

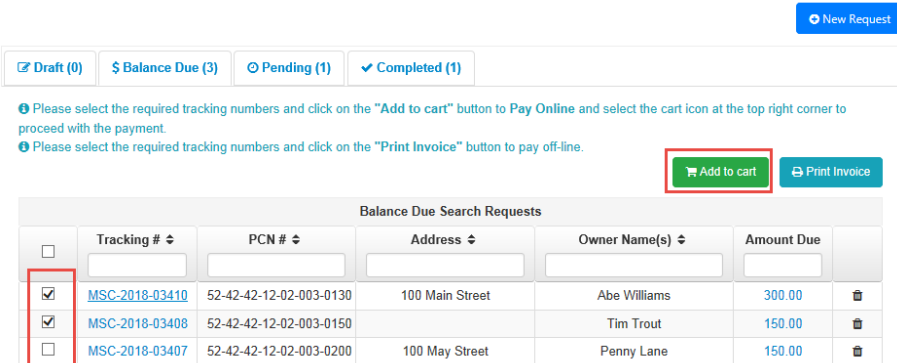

To pay onsite at PZB or if mailing a check, Click the **Print Invoice** button.

# **My Dashboard**

Once your request has been submitted, monitor its progress from your Dashboard:

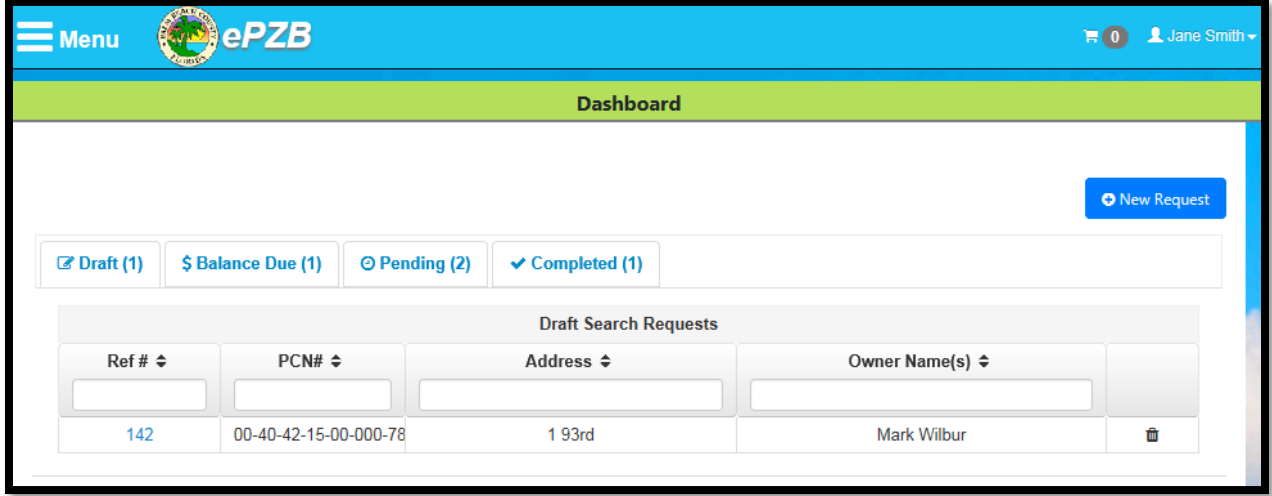

#### **Draft Tab**

Displays requests that you have saved, but not submitted to PZB. Click the **Ref #** to view the request details.

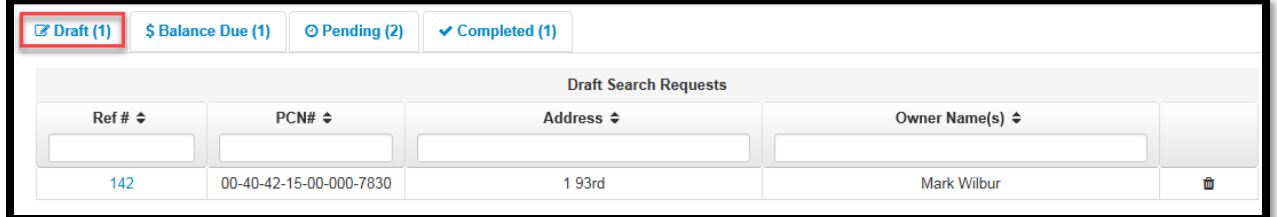

#### **Balance Due Tab**

Displays requests that you have submitted, but not yet paid for. Click the **Ref #** to view the request details.

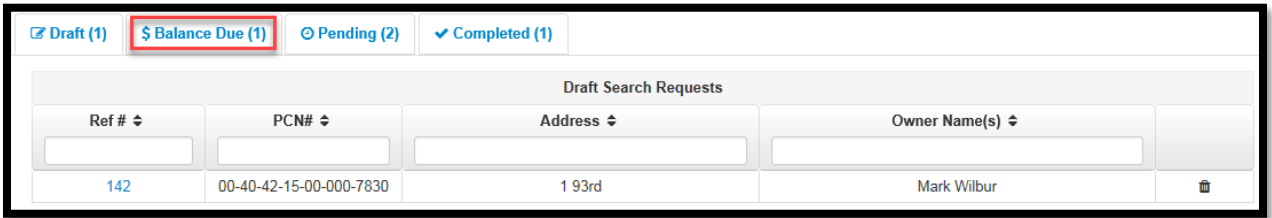

#### **Pending Tab**

Displays requests that have been submitted to PZB and paid for, but have not been fulfilled by PZB. Click the **Tracking #** to view the request details.

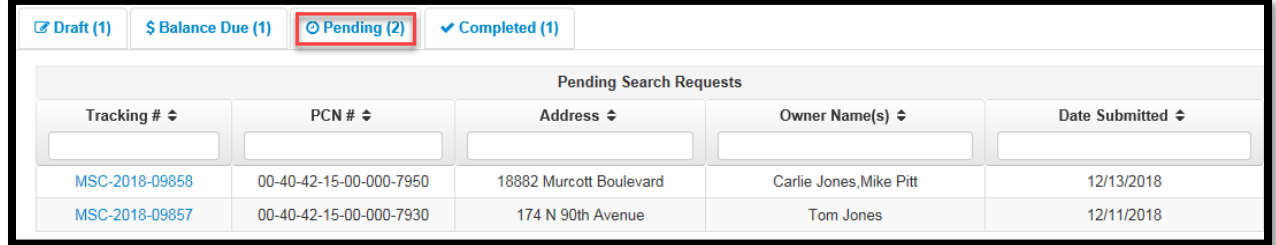

# **Completed Tab**

Displays requests that have been completed by PZB.

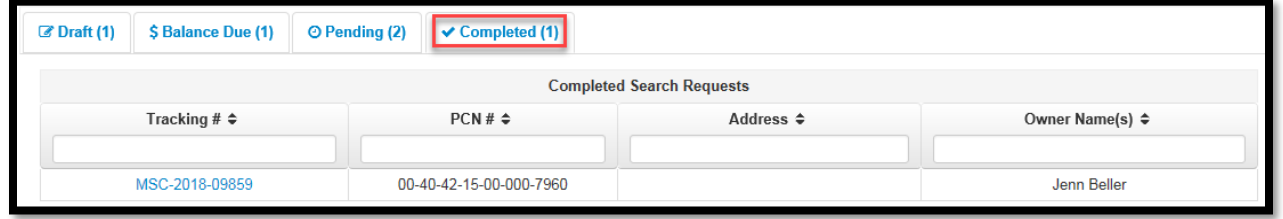

Click the **Tracking #** to view the results. The first tab 'Request Info' displays your original request. Additional tabs will display for each type of request you selected. Click the tab header to view the results.

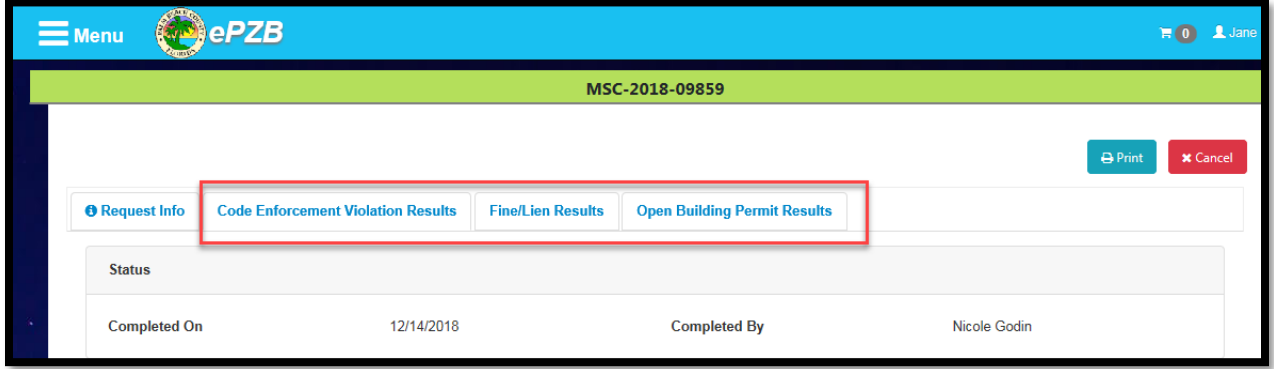

If any documents have been attached to your request results, they can be viewed by clicking the document file name.

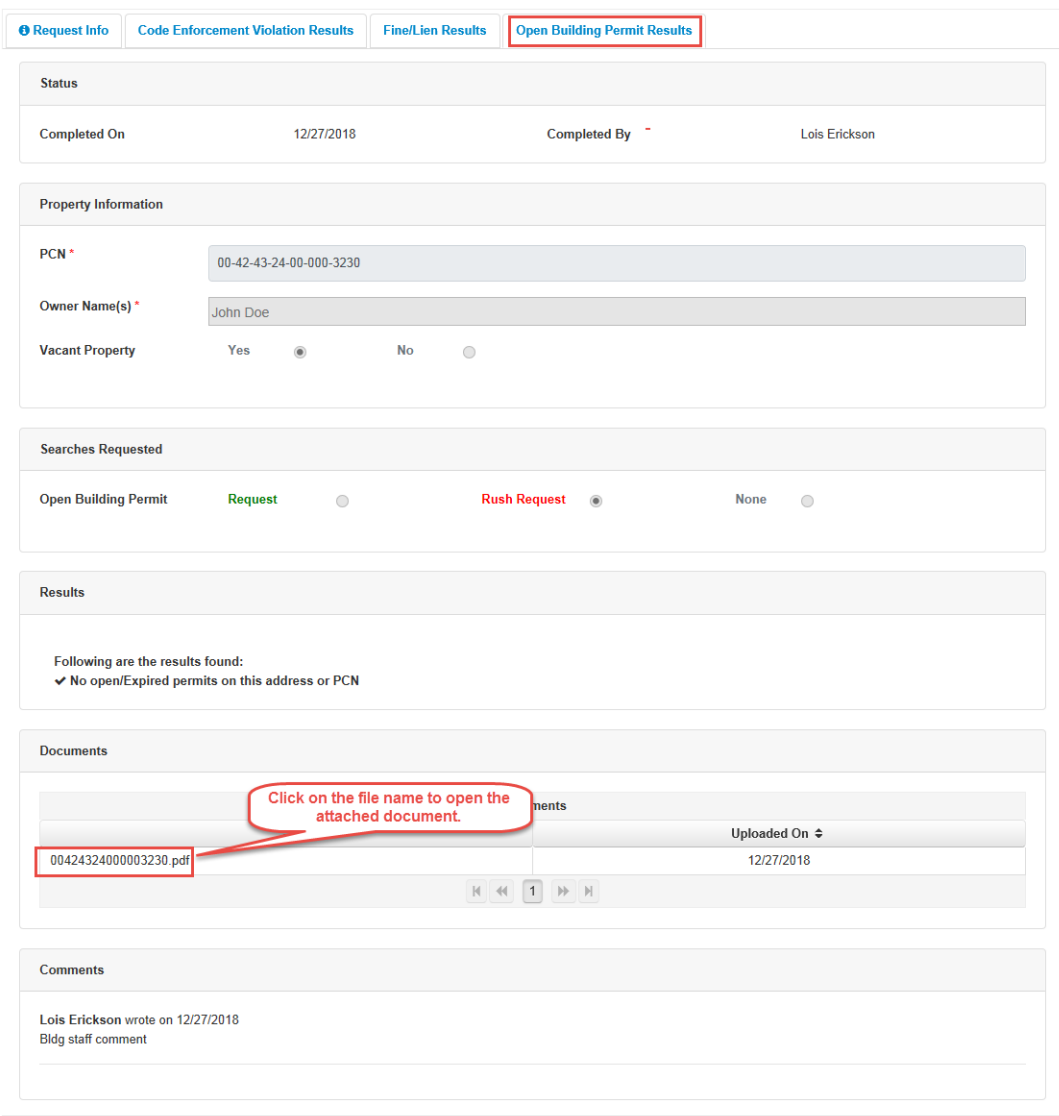

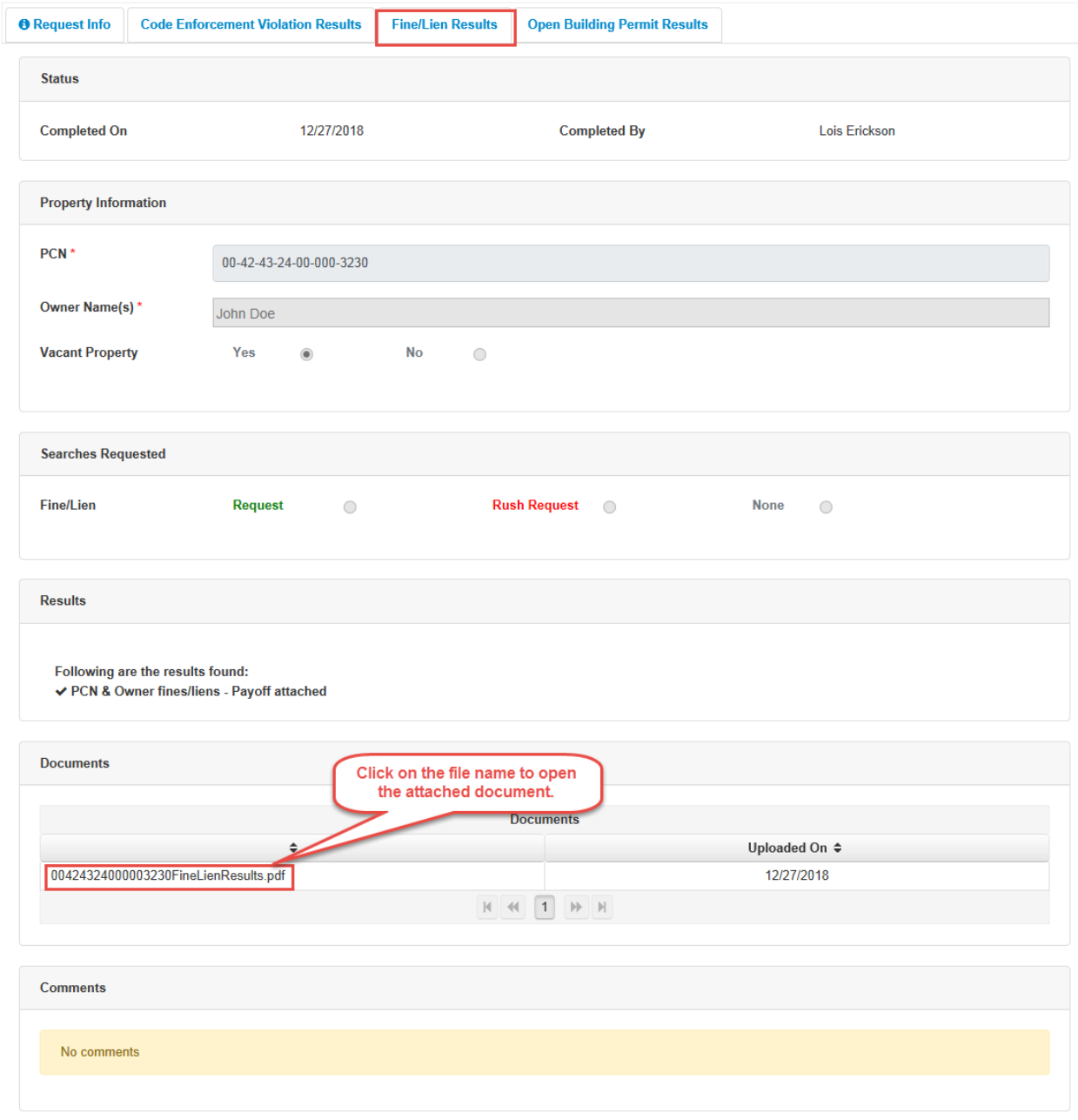

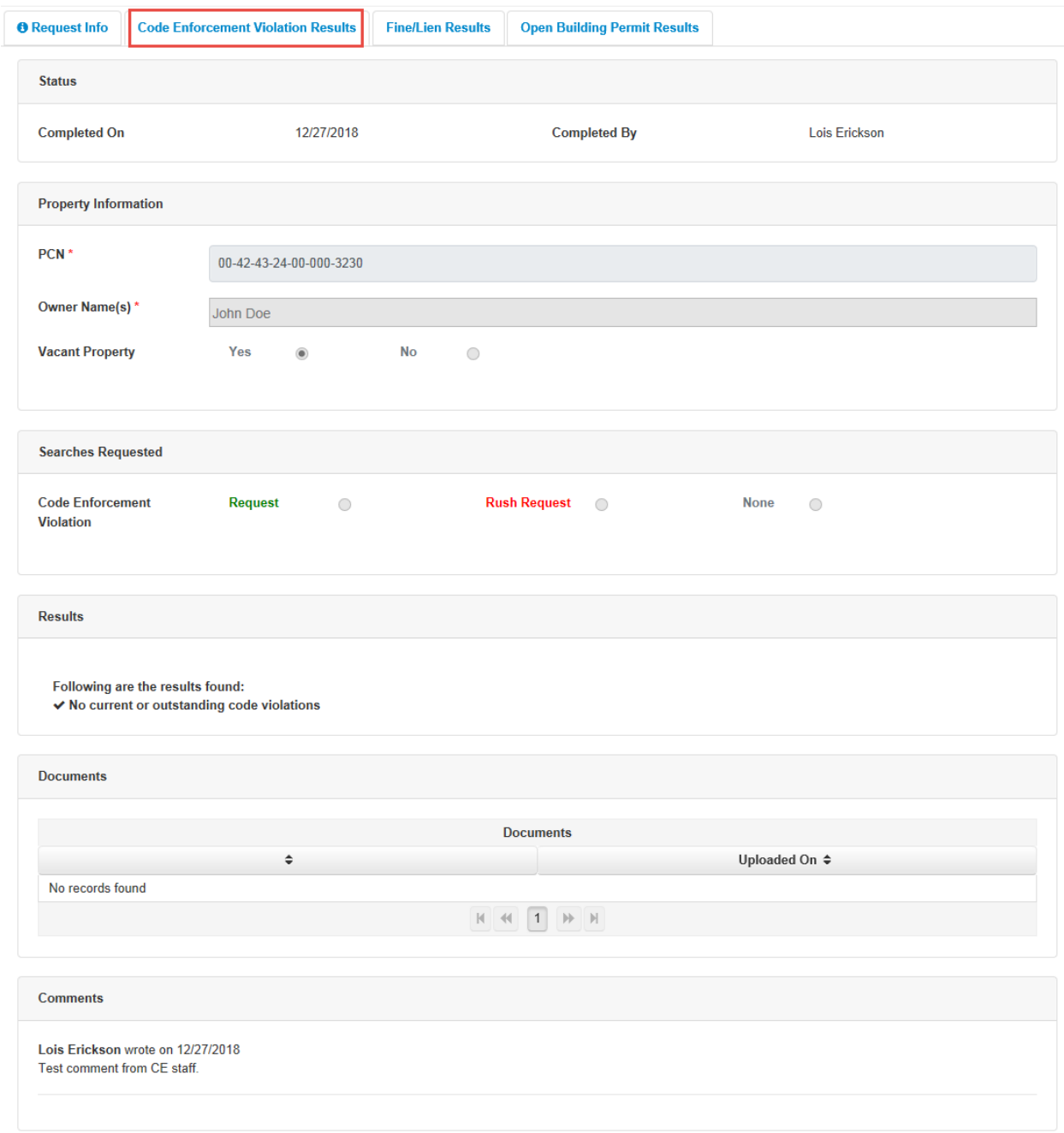

# **FAQs**

#### **How do I create a search request?**

- 1. From the ePZB Home page, hover over the Online Search Request tile then click the **Create New Search Request** link. Your personal information is automatically populated in the Requestor section.
- 2. Enter the **PCN**. The PCN is validated against the Property Appraiser database. If the number is invalid, an error message will display in red.
- 3. Enter the **Owner Name(s)**. Owner names are not validated.
- 4. If the property is a **Vacant Property**, click **Yes**. If you click **Yes**, the address will not be requied.
- 5. Enter the address by clicking the Add New Address button **C** Add New Address then entering in the address information. Click **Save** to return to the Search Request.
	- a. To modify the address, click the **Edit** icon
	- b. To remove the address, click the **Delete** icon
- 6. Select the search you wish you receive.
- 7. Submit the request by clicking the **Submit** button **Submit** If you would like to save the search request without submitting it, click the **Save as Draft** button **E** Save as Draft
	- a. When you click **Submit**, a confirmation message will display and you will be directed to the **Balance Due** tab on your **Dashboard**. Your request will be assigned a tracking number.
	- b. If you click Save as Draft, a confirmation message will display and you will be directed to the **Draft** tab on your **Dashboard**. Your request will be assigned a reference number.

### **How do I view a search request?**

1. From the ePZB Home page, hover over the Online Search Request tile then click the **My Dashboard** link.

There are four tabs that display your search request depending on its status. If there is a request on the tab, the number will be displayed next to the tab name:

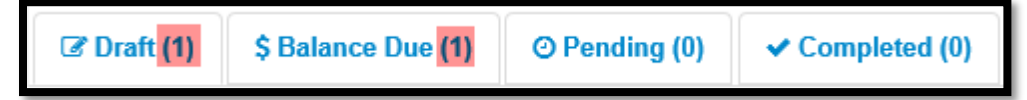

a. **Draft** – Displays requests that have not yet been submitted. Click the **Ref #** to view the

details of the request. To remove the draft request, click the Delete icon **III** 

b. **Balance Due** – Displays requests that still require payment. Click the **Tracking #** to view the

details of the request. To remove the draft request, click the **Delete** icon**...** 

- c. **Pending** Displays requests that have been paid for and are not yet completed.
- d. **Completed** Displays requests that have been fulfilled.
- 2. Click the **Tracking #** or **Reference #** to view the request details.

#### **How do I pay for a search request online?**

#### **\*\*\* Please note all Search Requests are non-refundable\*\*\***

- 1. From the **Balance Due** tab, click the checkbox next to the **Tracking #** you wish to pay for. To select all items, click the checkbox in the column heading.
- 2. Click the **Add to cart** button **...** Add to cart
- 3. Click the cart icon  $\overline{P(2)}$  in the top right corner of the screen.
- 4. Click the **Pay Now** button.
- 5. Enter your payment information then click **Submit**.

#### **How do I pay for a search request in person?**

- 1. From the **Balance Due** tab, click the checkbox next to the **Tracking #** you wish to pay for. To select all items, click the checkbox in the column heading.
- 2. Click the **Print Invoice** button **P** Print Invoice
- 3. A new tab will open with an invoice. If the Print window displays automatically, click **Print**. If it does not, press **CTRL + P** on the keyboard to bring up the window, then click **Print**.
- 4. Follow instructions on the invoice for making the payment.

#### **How do I cancel a search request?**

There are a number of ways to cancel a search request:

- If the request has not yet been submitted, go to the **Draft** tab then click the **Delete** icon for the request.
- If the request was submitted, but no payment has been made, go to the **Balance Due** tab then click the **Delete** icon for the request.

#### **How do I remove a search request from the cart?**

Click the cart icon  $\blacksquare$  in the top right corner. If there is more than one item in the cart, click the **Remove** link next to the requests to be removed from the cart. To remove all items, click the **Empty Cart** button. Emptying the cart does not cancel the search requests.

#### **How do I check the status of a pending request?**

Once payment has been made for the request, it will display on the Pending tab. When PZB staff has completed the search(es), the request will move to the Completed tab.

- 1. From the **Dashboard**, go to the **Pending** tab and click the **Tracking #** for the request.
- 2. The request window will open. Depending on the type of search(es) requested, the corresponding tab(s) will display. For example, if you requested Code Enforcement, Fine/Lien, and Open Building Permits, all three tabs will display:

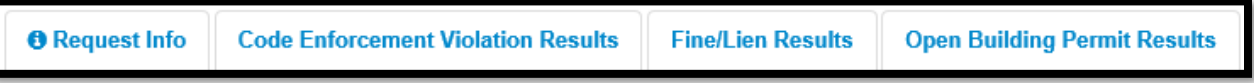

3. Click on the tab to view the status of the request. Once work begins on your search, the Status will displays "In Review".

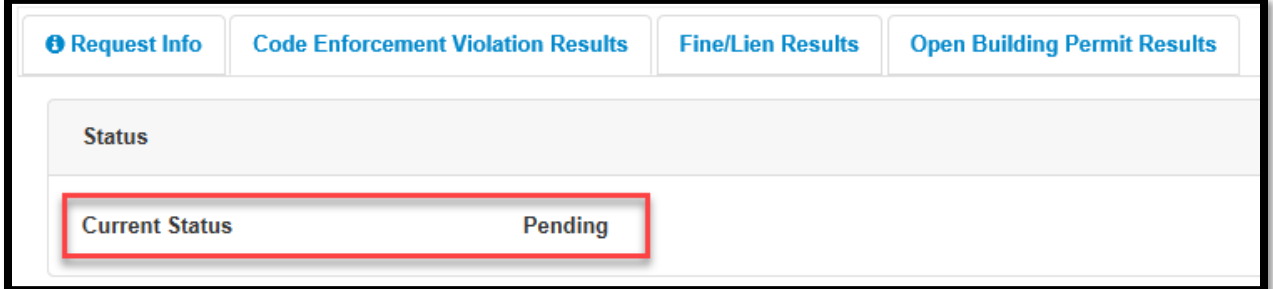

4. Click the **Cancel** button to return to the **Dashboard**.

**How do I check the results of a completed request?**

- 1. From the **Dashboard**, go to the **Completed** tab and click the **Tracking #** for the request.
- 2. The request window will open. Depending on the type of search(es) requested, the corresponding tab(s) will display. For example, if you requested Code Enforcement, Fine/Lien, and Open Building Permits, all three tabs will display:

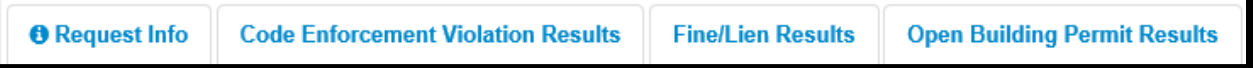

3. Click on the tab to view the search results.